### a) What is Garageband?

Garageband is Apple's digital audio workstation, or DAW. With Garageband, users can create audio files ranging from instrumentals, podcasts, voiceovers and much more.

### b) Reasons to Use Garageband

Garageband is a great resource for many types of people. Here is a list of some of the people who should consider using Garageband:

Casual music fans who want to try making their own music

Musicians who want to record themselves

Podcasters looking to produce their own podcasts

Online instructors looking to record voiceovers

YouTube content creators looking for copyright-free music

Filmmakers looking for original music

Game/app developers looking for original music

### d) Selecting Project Type

Once you have successfully opened Garageband, you should see an opening screen like this:

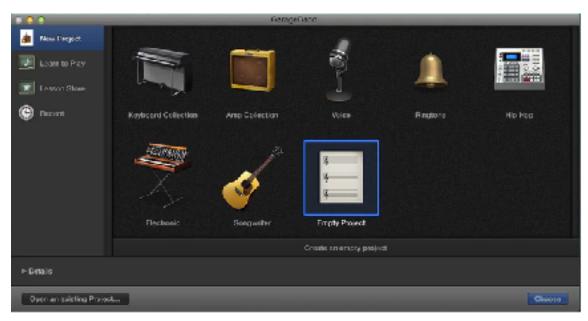

#### If the

"New Project" button is highlighted in blue, we should see these eight options:

- 1 Keyboard Collection
- 2 Amp Collection
- 3 Voice
- 4 Ringtone
- 5 Hip Hop
- 6 Electronic
- 7 Songwriter
- 8 Empty Project

For our purposes, we will make sure that "New Project" is highlighted and choose "Empty Project". You can begin a new "Empty Project" by simply double-clicking on the "Empty Project" icon.

### e) Selecting Track Type

The next screen that pops up should look like this:

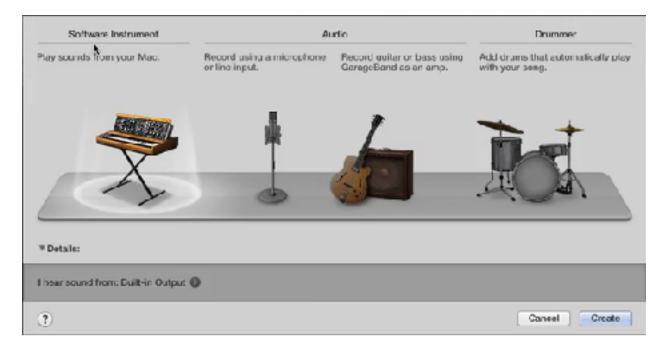

#### The four track types available to us are:

Software Instrument: Play sounds from your Mac

Audio (Microphone): Record using a microphone or line input

Audio (Guitar/Bass): Record guitar or bass using Garageband as an amp

Drummer: Add drums that automatically play with your song

We will choose "**Software Instrument**" for this project because we will not be using any real vocals or instruments. The "**Software Instrument**" track allows us to record MIDI instruments and also use Apple's MIDI loops.

What is MIDI? "MIDI" stands for "Musical Instrument Digital Interface". To put it simply, the instruments that we will be using are "virtual" or "computerized"

#### V. Overview of Garageband Workspace

Once you have selected "Empty Project" you should see the Garageband workspace:

If you see the window that says, "Musical Typing" like the one below, you can close it out by clicking the red "X" button on the top left. Musical Typing is a great feature to use for more advanced projects, but we will keep it simple for our first project.

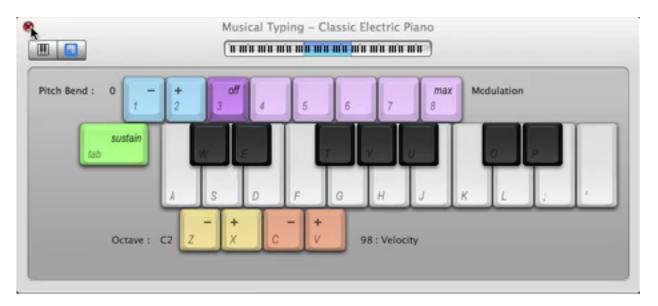

We should now see a screen that looks exactly like this

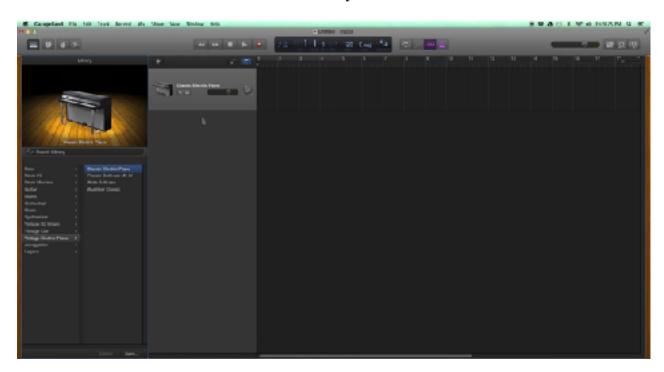

# a) Accessing Apple Loops

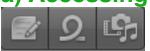

To access Apple Loops, you will click the button that looks like a loop. It is located in the top-right corner of our Garageband workspace and is the second of three buttons grouped together there. When we click the Loops button, we will see a menu appear like the one below:

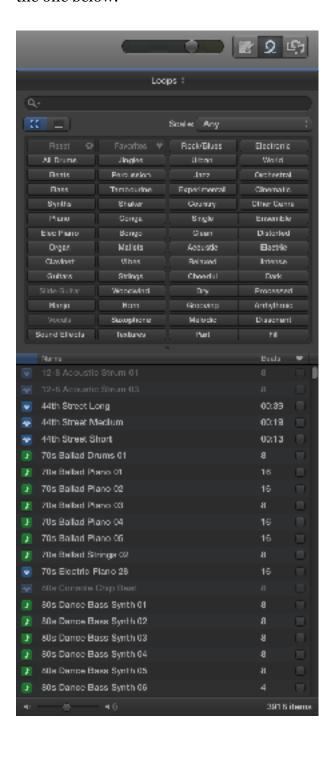

Here, you can discover all sorts of sounds conveniently categorized for you

We are going to add 2 different tracks on the timeline to make a song

1.All Drums-"80 Pop Beat 09"2. "Bass" button and find the loop called "80s Dance Bass Synth 05"

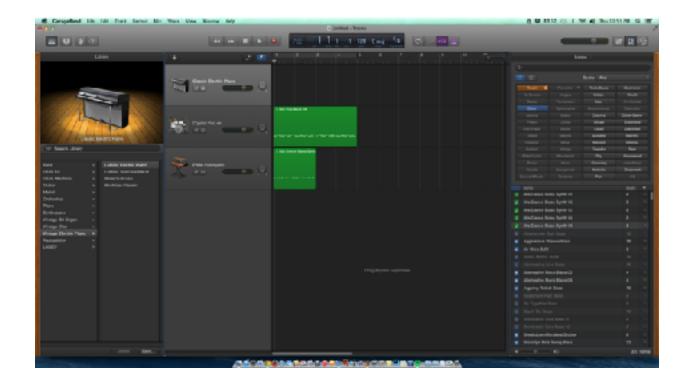

## VI. Saving Your Song as an MP3 File

Once we are happy with our tracks, we can save our Garageband projects as MP3 files. Saving our projects as MP3 files makes it easier for us to use our music in email, YouTube videos, podcasts, and so on.

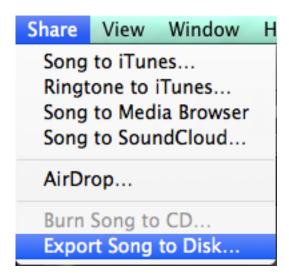

First, click "Share" all the way at the top of your screen. Then click "Export Song to Disk". Next, give your file a name. I like to give my files a descriptive name

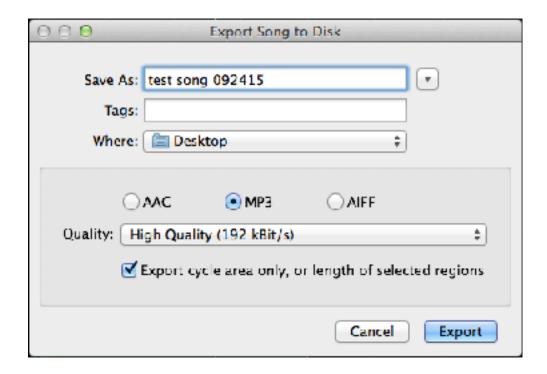

In this window, you also can choose the file type. For this example, click "MP3" Once you click "Export" and the file is done processing, go to your Desktop and locate your MP3 file.

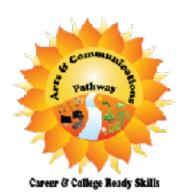